**Γυμνάσιο Ακακίου**

# **ΤΑ ΜΕΝΟΥ ΤΟΥ POWER POINT 2010**

**B' Γυμνασίου**

**Μαρία Χατζηλοΐζου**

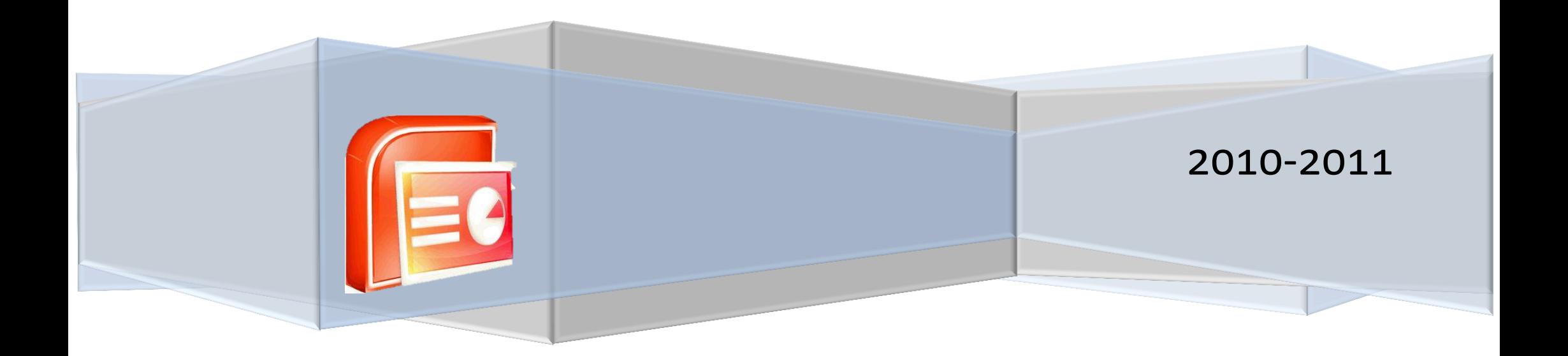

Η ποιο κάτω εικόνα σας δείχνει τα κύρια μέρη του παραθύρου του Power Point 2010.

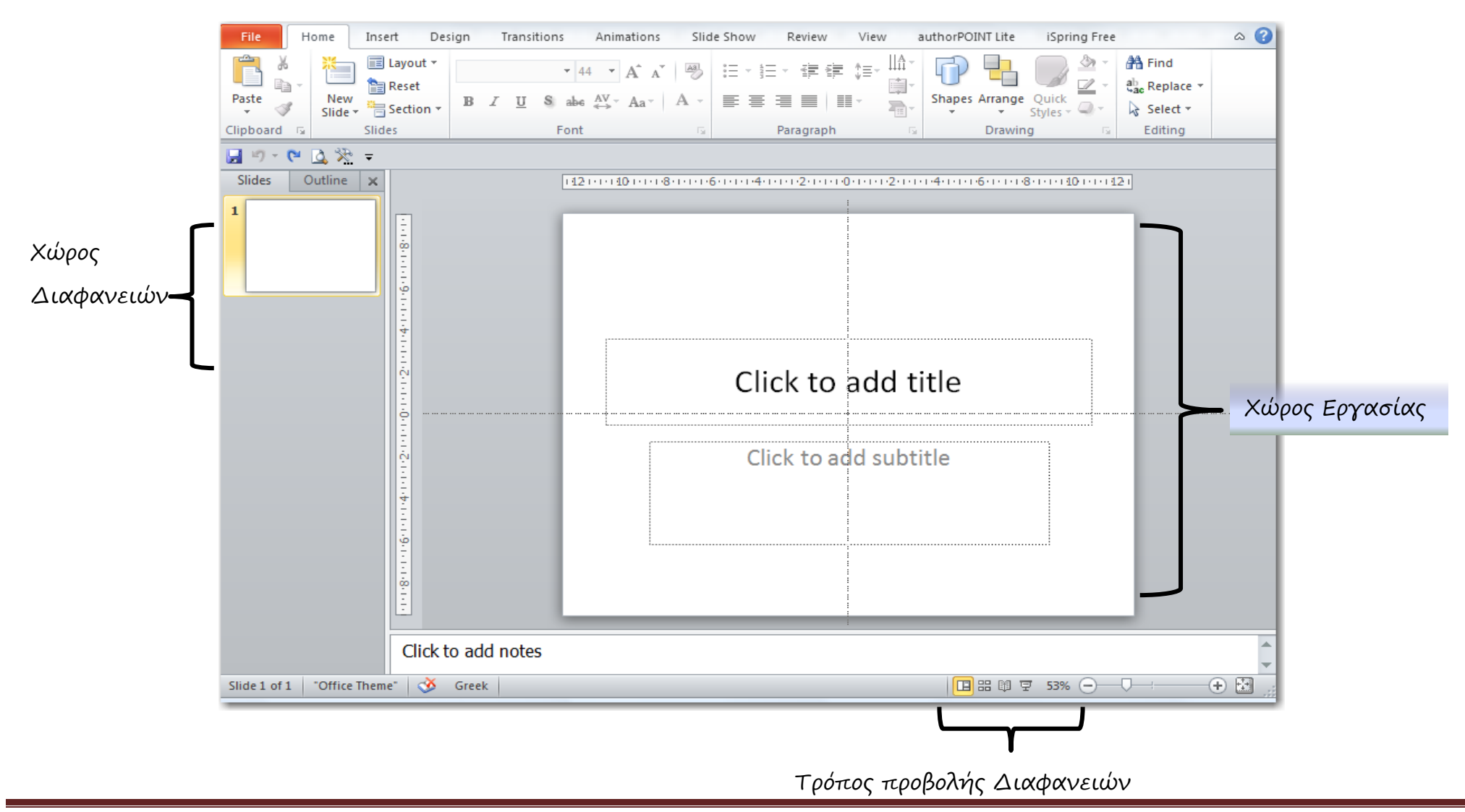

Μαρία Χατζηλοΐζου – Power Point 2010 Menu Σελίδα 1

# **Home – Αρχικό**

Περιέχει όλες τις επιλογές Μορφοποίησης της παρουσίασης

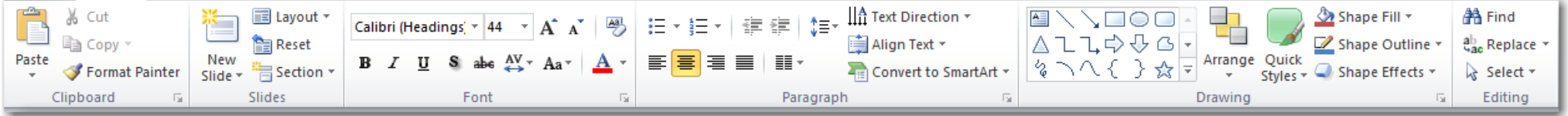

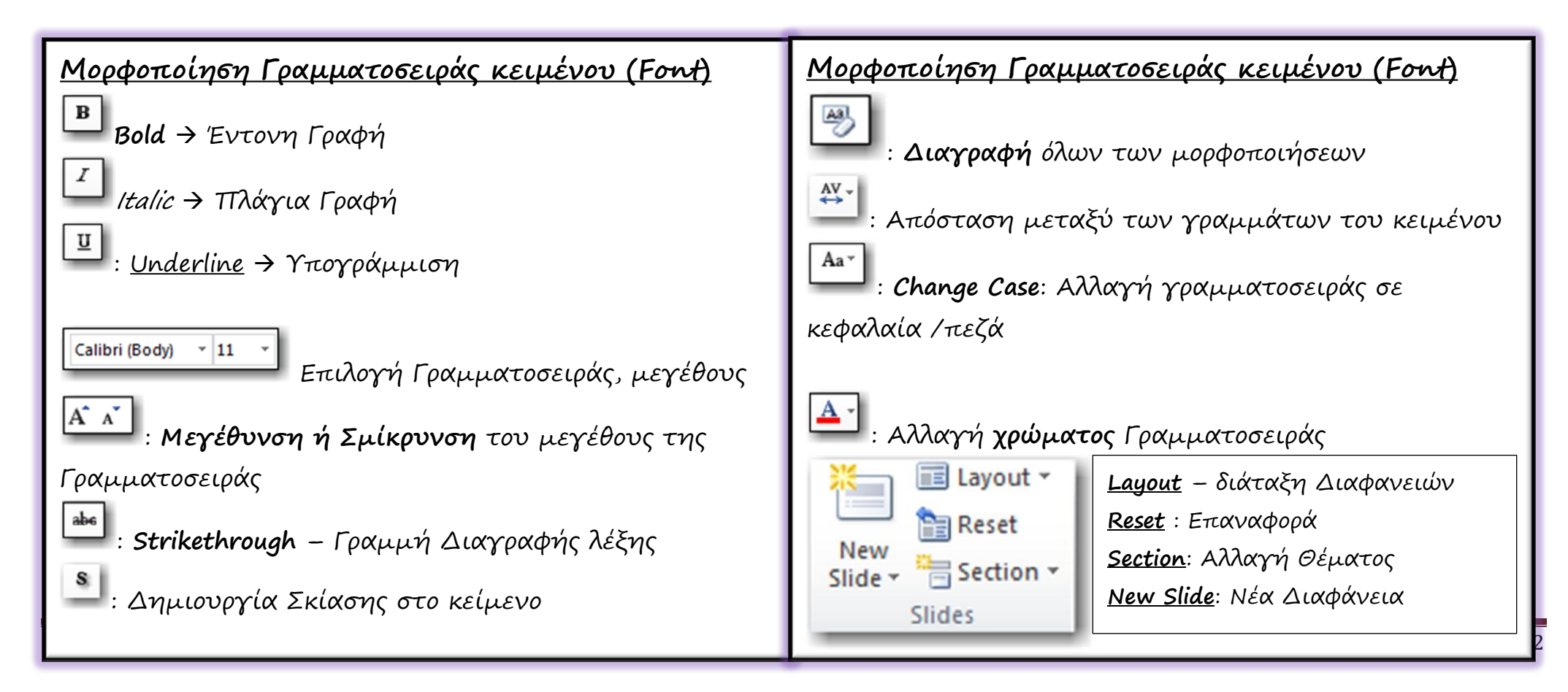

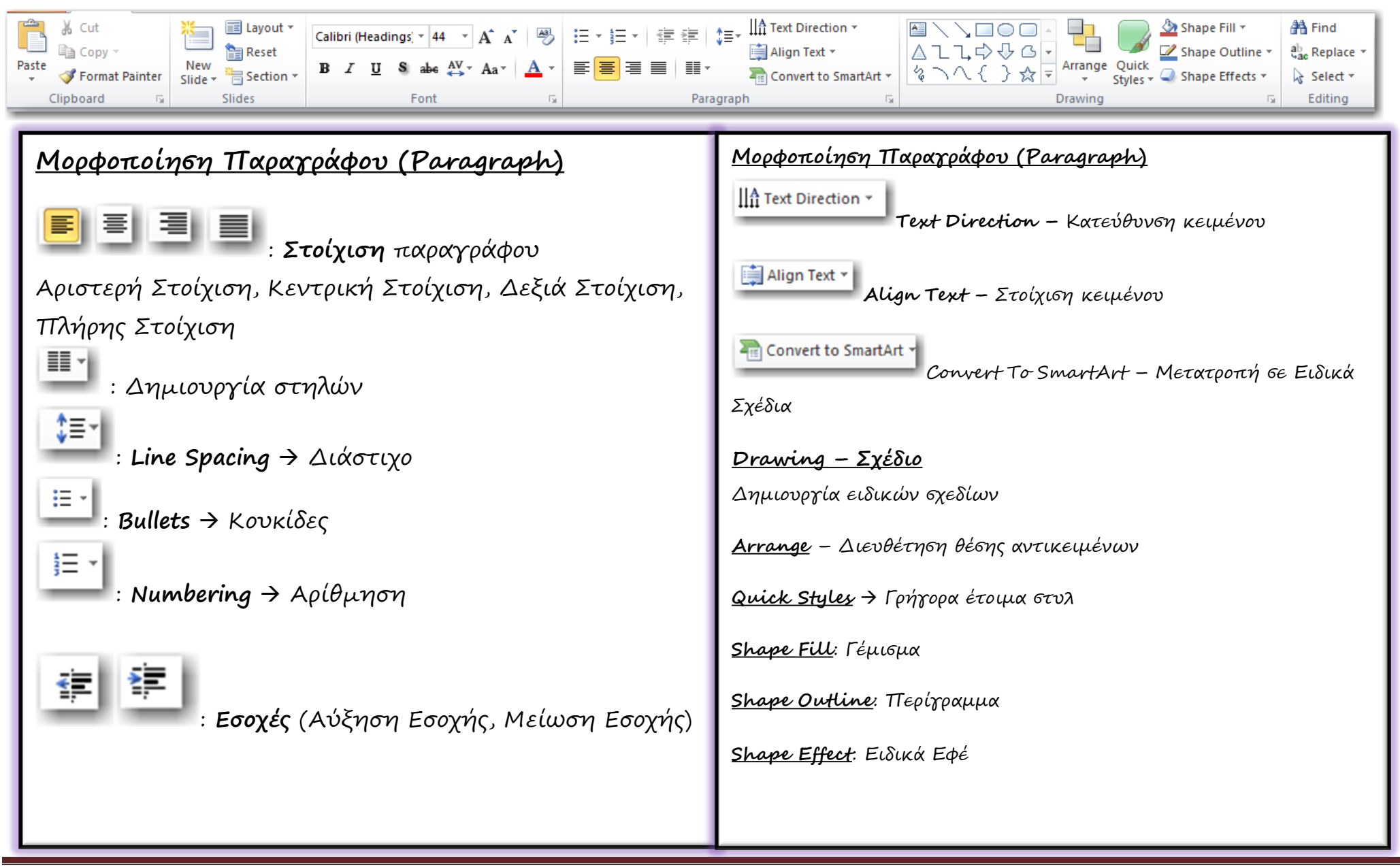

Μαρία Χατζηλοΐζου – Power Point 2010 Menu Σελίδα 3

# **Insert – Ειςαγωγή Αντικειμένων**

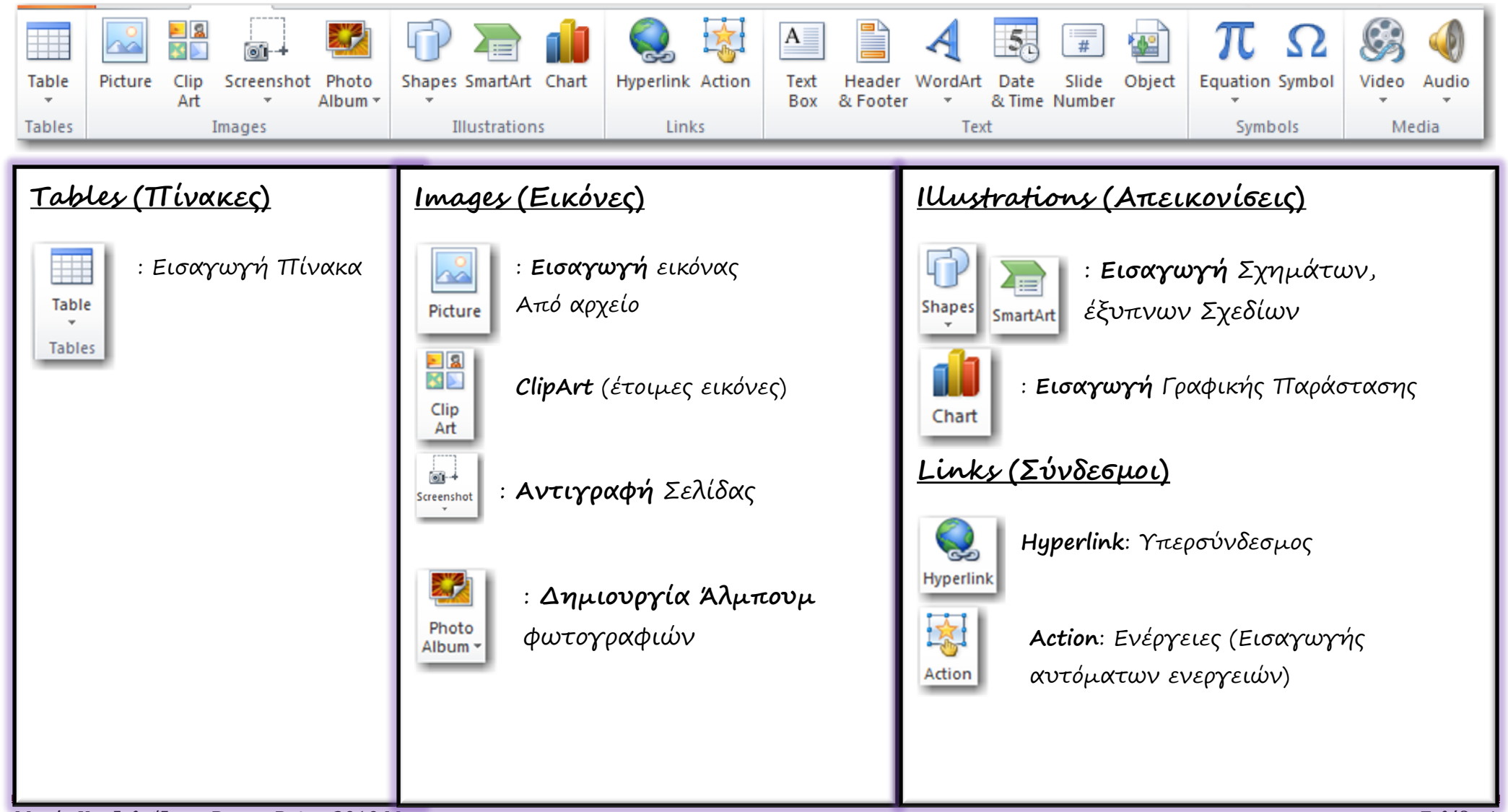

Μαρία Χατζηλοΐζου – Power Point 2010 Menu Σελίδα 4

## **Insert – Ειςαγωγή Αντικειμένων**

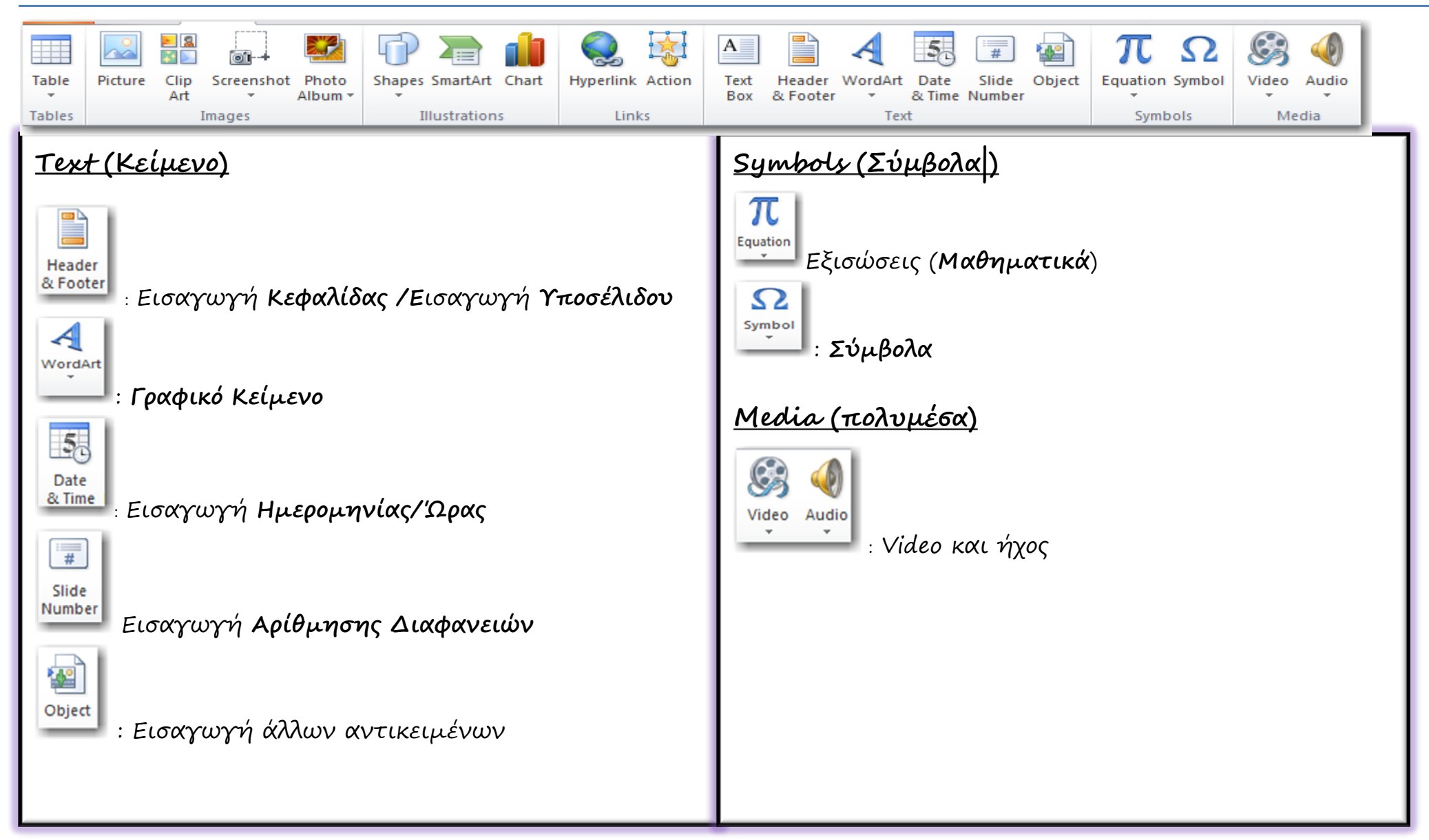

## **Design - Σχεδίαςη**

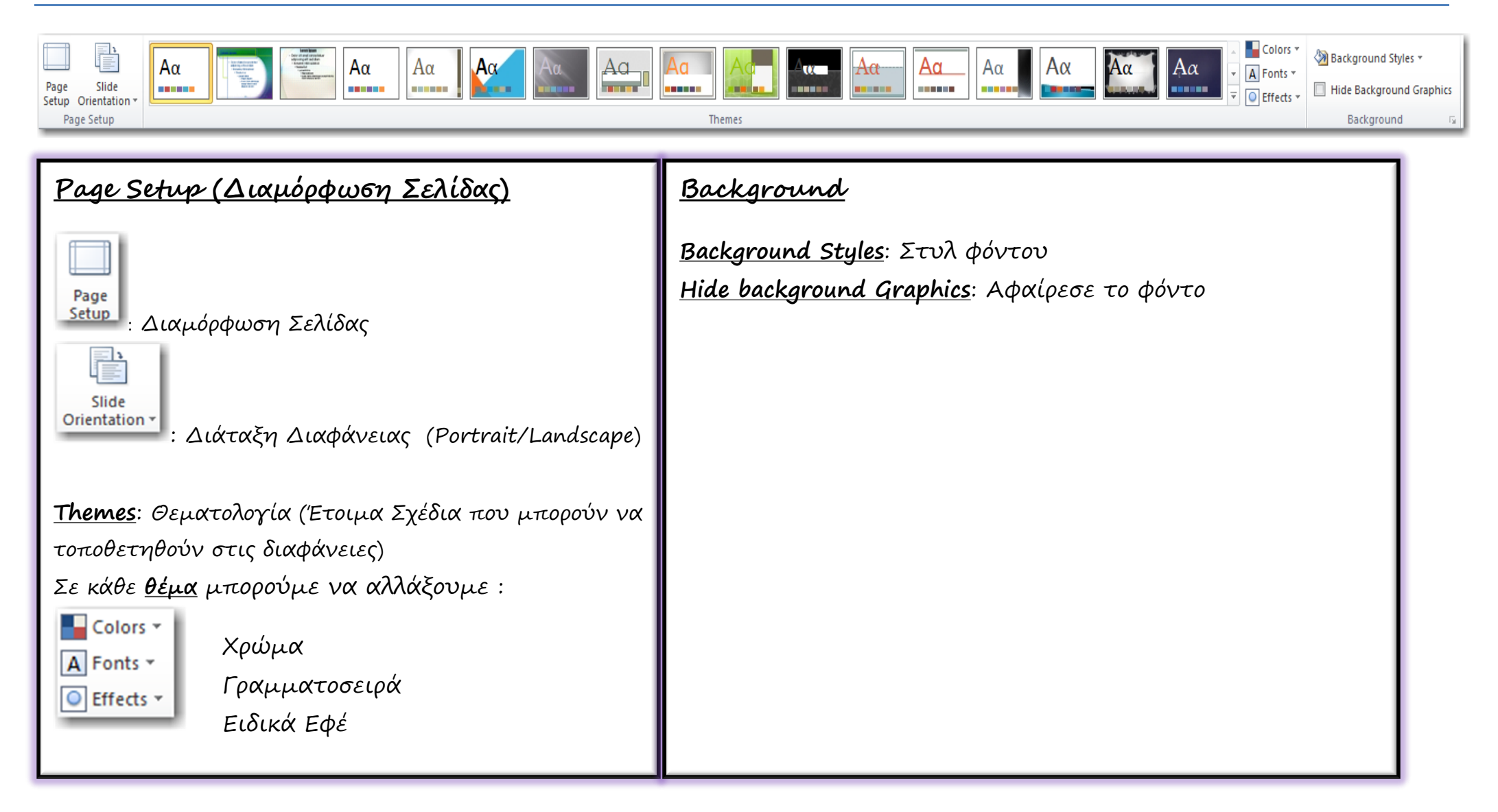

### **Transitions – Μετάβαςη Διαφανειών**

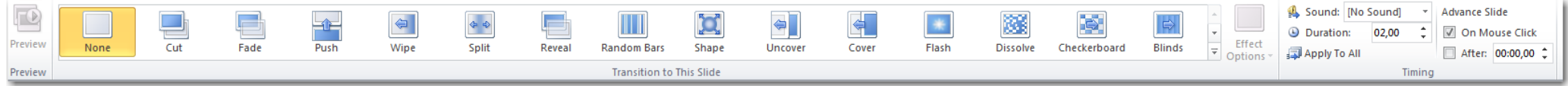

**Transition to this slide**: Ειδικά Εφέ προβολής Διαφανειών

Για κάθε Μετάβαση Διαφανειών μπορούμε να καθορίσουμε τα ποιο κάτω:

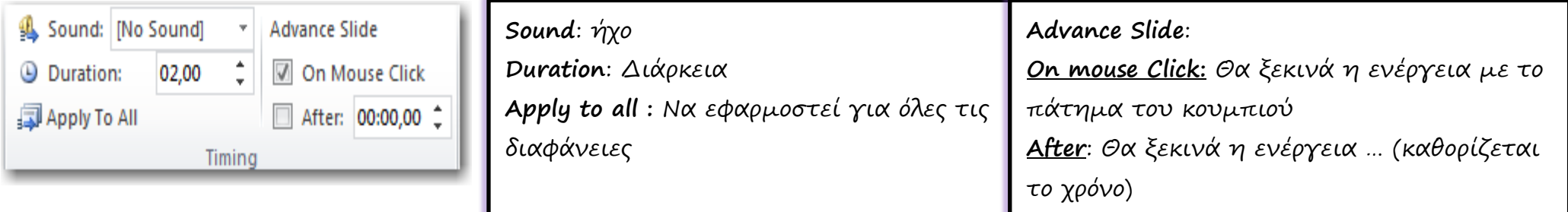

## **Animation – Κίνηςη Αντικειμένων**

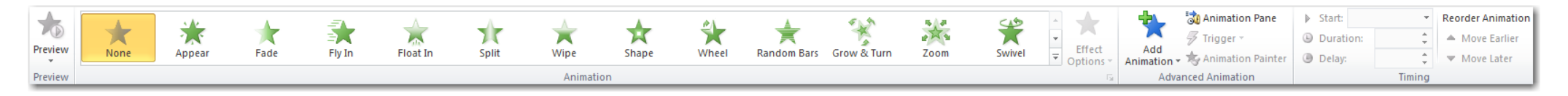

**Animation**: Καθορίζουμε τους τρόπους με τους οποίους μπορεί να κινηθεί (ή να εμφανιστεί) κάθε αντικείμενο σε μια διαφάνεια

Για κάθε Animation Μπορούμε να καθορίσουμε:

Πότε θα ξεκινά η κίνηση > Start

Τη διάρκεια ρηο κίμηπηο **Duration**

Την καθυστέρηση που μπορεί να έχει **+ Delay** 

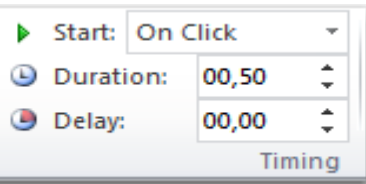

## **Animation – Κίνηςη Αντικειμένων**

Για να κάνω αλλαγές στις κινήσεις που έχω τοποθετήσει (βάζοντας ήχο, αλλάζοντας τον τρόπο εμφάνισης κτλ) θα πρέπει να πρξβάλω ρξ **Animation Pane (παράθυρο "κιμήσεωμ")**

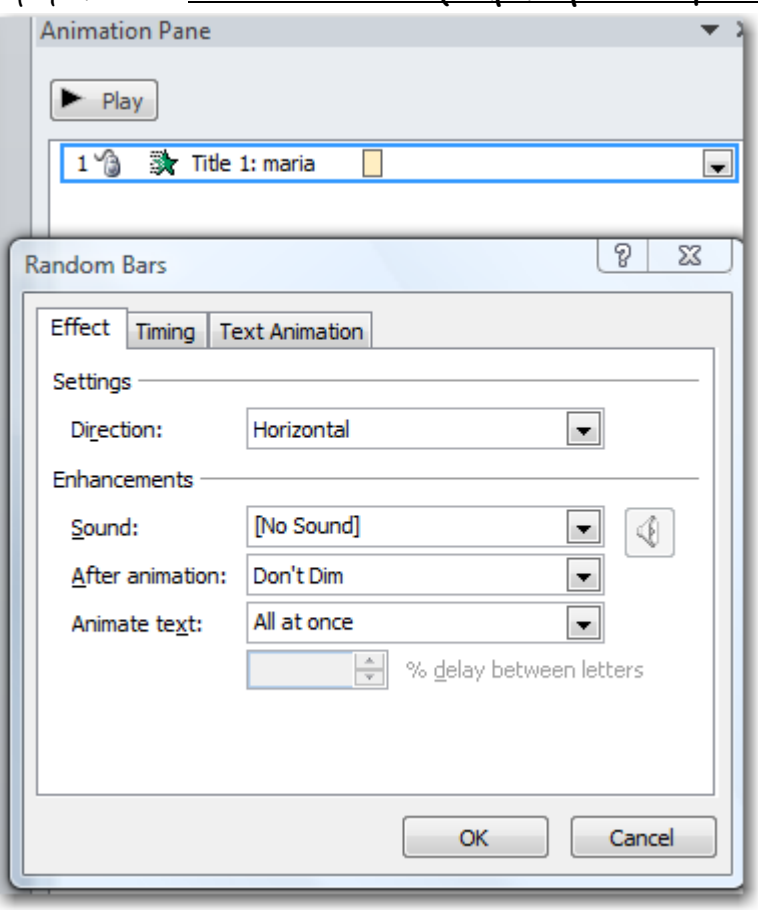

### **Animation Pane - Εffect**

Για κάθε αντικείμενο που θέλουμε να αλλάξουμε κάνουμε διπλό κλικ για να μας εμφανίσει το παράθυρο αλλαγών.

#### **Effects**

Direction: Κατεύθυνση του αντικειμένου (οριζόντια, κάθετα,

πλάγια)

**Sound**: ήχος

**After Animation:** Καθορίζουμε τι θα κάνει το αντικείμενο μετά

την κίνηση

**Animation Text:** Σε περίπτωση κειμένου καθορίζουμε πως θα γίνει η κίνηση (Χαρακτήρας – χαρακτήρας, λέξη – λέξη, γραμμή – γραμμή)

### **Animation – Κίνηςη Αντικειμένων**

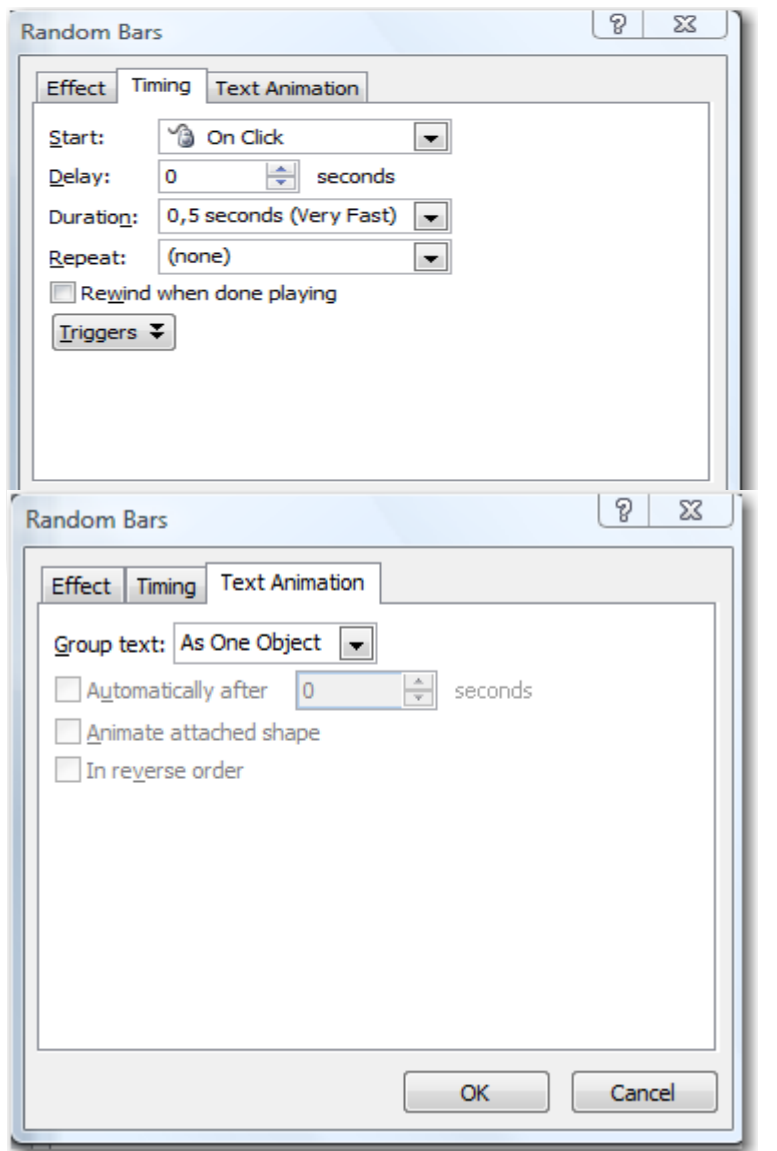

### **Animation Pane - Timing**

**Start:** Καθορίζουμε πότε θα ξεκινά η κίνηση (on Click, After Animation...) **Delay**: Καθορίzουμε αν θα υπάρχει κάποια καθυστέρηση όταν θα ξεκινήσει η κίνηση **Duration**: Καθορίζουμε πόσο γρήγορα/αργά θα γίνει η κίνηση **Repat**: Καθορίζουμε αν θα επαναληφτεί η κίνηση και πόσες φορές

#### **Animation Pane - Text**

Group Text: Ομαδοποίηση το κειμένου σαν ένα αντικείμενο

Automatically After: Ξεκινά μετά από ...

**Animate Attached Shape: Δώσε κίνηση στο επισυναπτόμενο σχήμα (αν** υπάρχει)

**In Reserve Order: Ανάπρδα** 

### **Slide Show – Προβολή Διαφανειών**

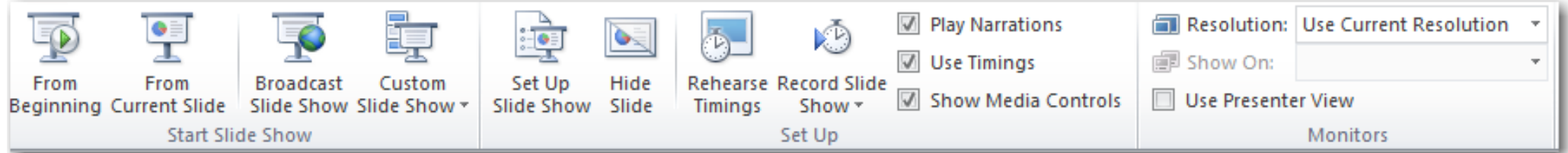

**Start Slide Show** Προβολή της παρουσίασης

- **From Beginning > Από την αρχή**
- **From Current Slide >** Από αυτή τη διαφάνεια
- **Broadcast Broadcast Slide Show >** Μετάδοση μέσω Διαδικτύου (live Messenger) Slide Show

**G Custom Slide Show > Προσαρμοσμένη παρουσίαση (Καθορίζουμε πως θα γίνει η παρουσίαση)** 

FØ From

Beginning

#### **Set Up: Σύσταση Παρουσίασης**

Καθορίζουμε ποιες διαφάνειες θα προβάλλονται, το χρόνο προβολής και ότι άλλο χρειαστεί για να

ετοιμάσουμε μια αυτόματη παρουσίαση

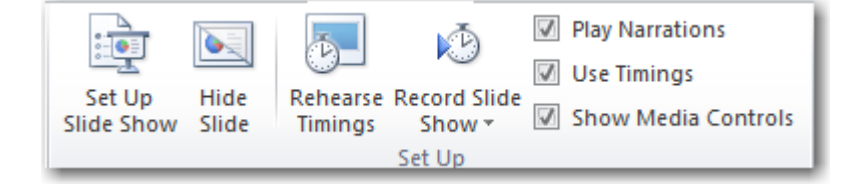

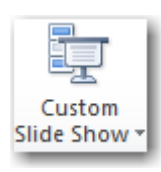

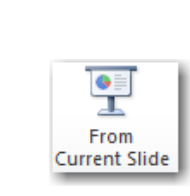

### **Review - Επανεξέταςη**

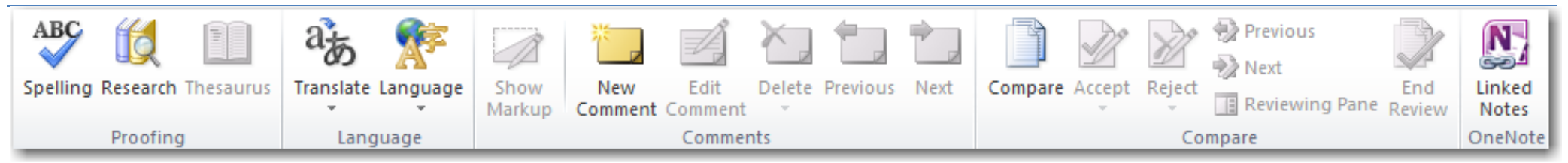

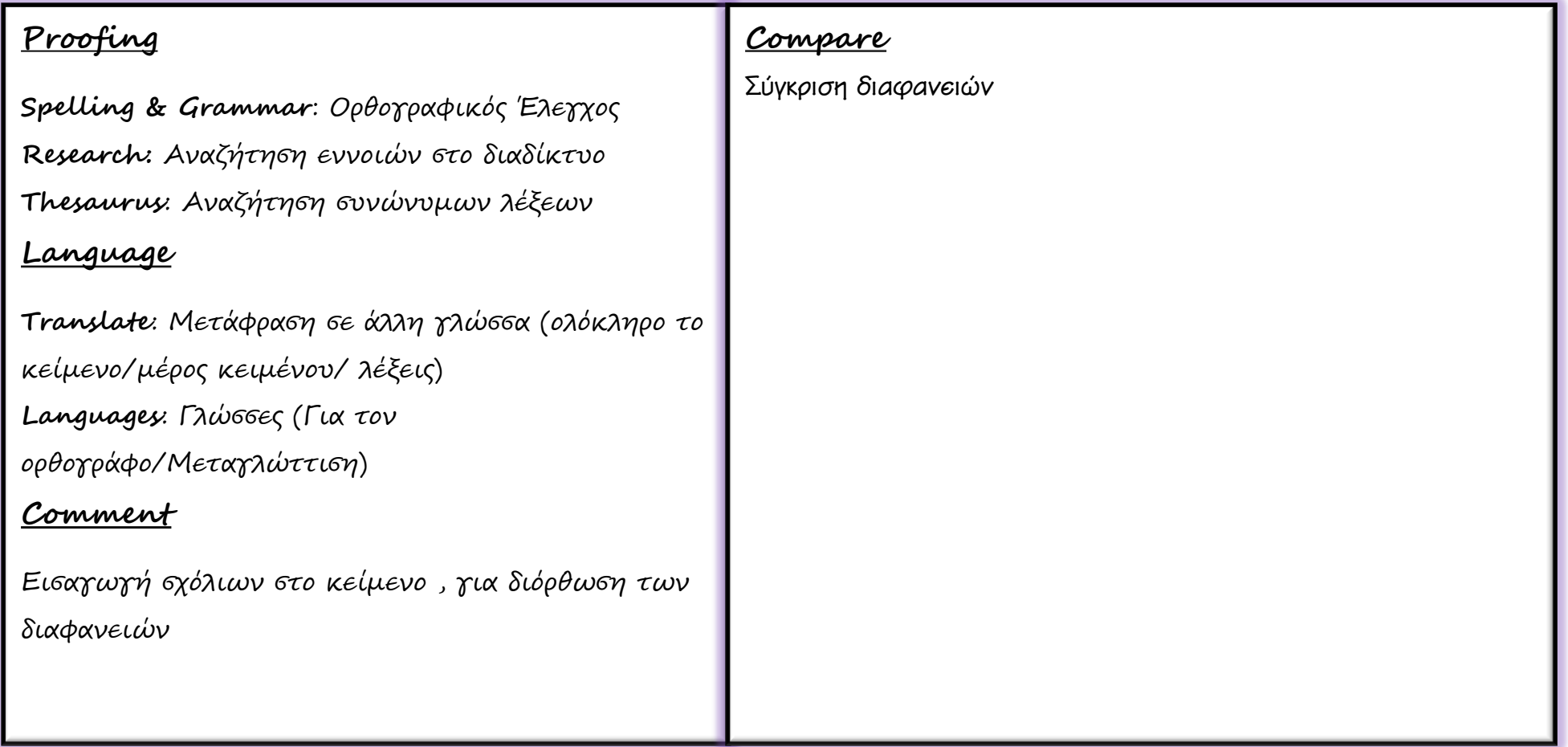

### **View – Προβολέσ**

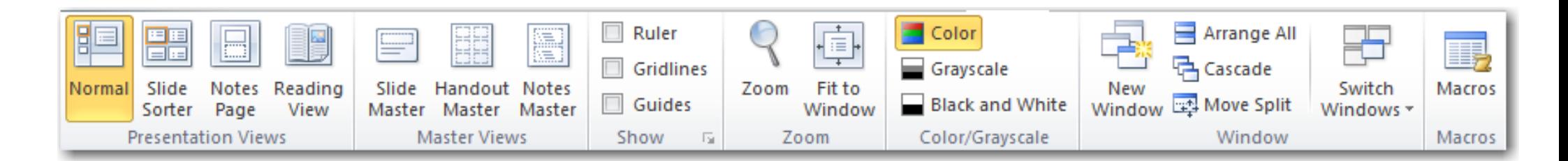

#### **Document View**

- Τρόποι προβολής του κειμένου
- $\Rightarrow$  **Normal**: Κανονική Προβολή
- $\Rightarrow$  Slide Sorter : Προβολή Ταξινόμησης
- $\Rightarrow$  **Note Page:** Προβολή Σημειώσεων
- **B** Reading View: Προβολή Διαβάσματος

#### **Master Views: Υοξδειγμασική Διαυάμεια**

Slide Master: Πρότυπο Διαφανειών Handouts Master: Πρότυπο σημειώσεων ακροατηρίου

Notes Master: Πρότυπο Σημειώσεων παρουσιαστή

### **Show - Εμυάμιςη**

**Ruler** – Χάρακα Gridlines - Γραμμές Πλέγματος Guide - Οδηγός Διαφάνειας (χωρίζει τη διαφάνεια σε 4 ίσα μέρη για να μπορείς να τοποθετήσεις καλύτερα τα αντικείμενα)

#### **Window**

Χρησιμοποιείται όταν έχουμε πολλά κείμενα του Word «ανοικτά»

## **Format – (Picture Tools) Μορφοποίηςη εικόνασ**

**Εμεργοποιείται μόμο όταμ διπλοπατήσουμε σε κείμεμο/εικόμα που μπορεί μα μορφοποιηθεί**

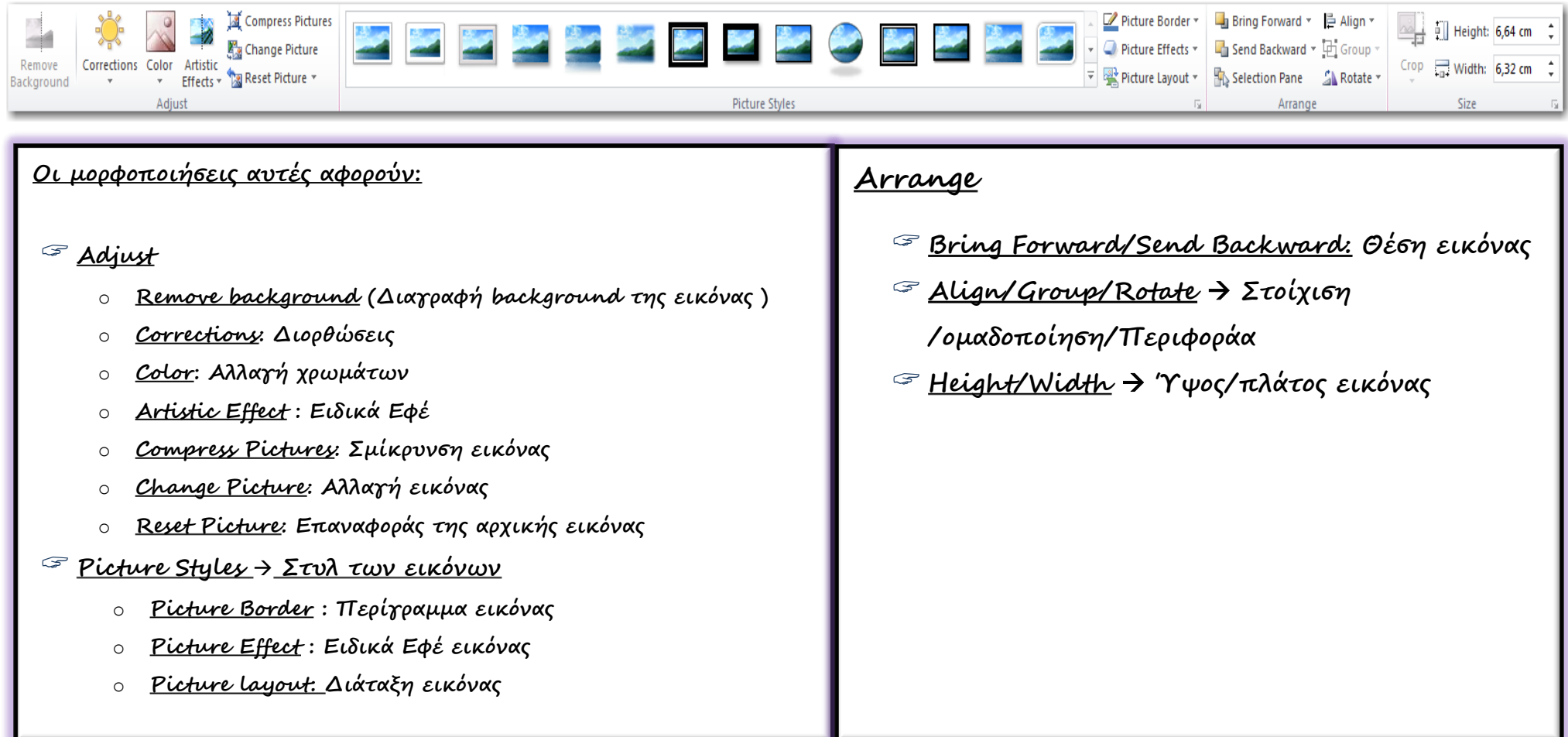